# Facturation.fr **Gestion des Familles parties avant clôture Contrôle avant et après clôture**

- Édition Juin 2021

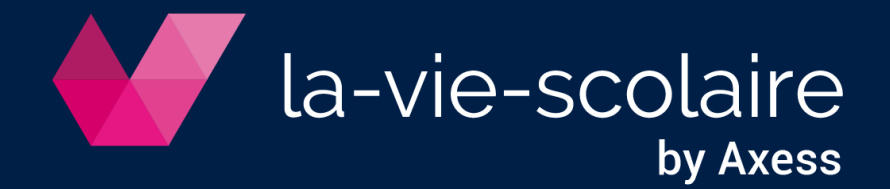

## **Table des matières**

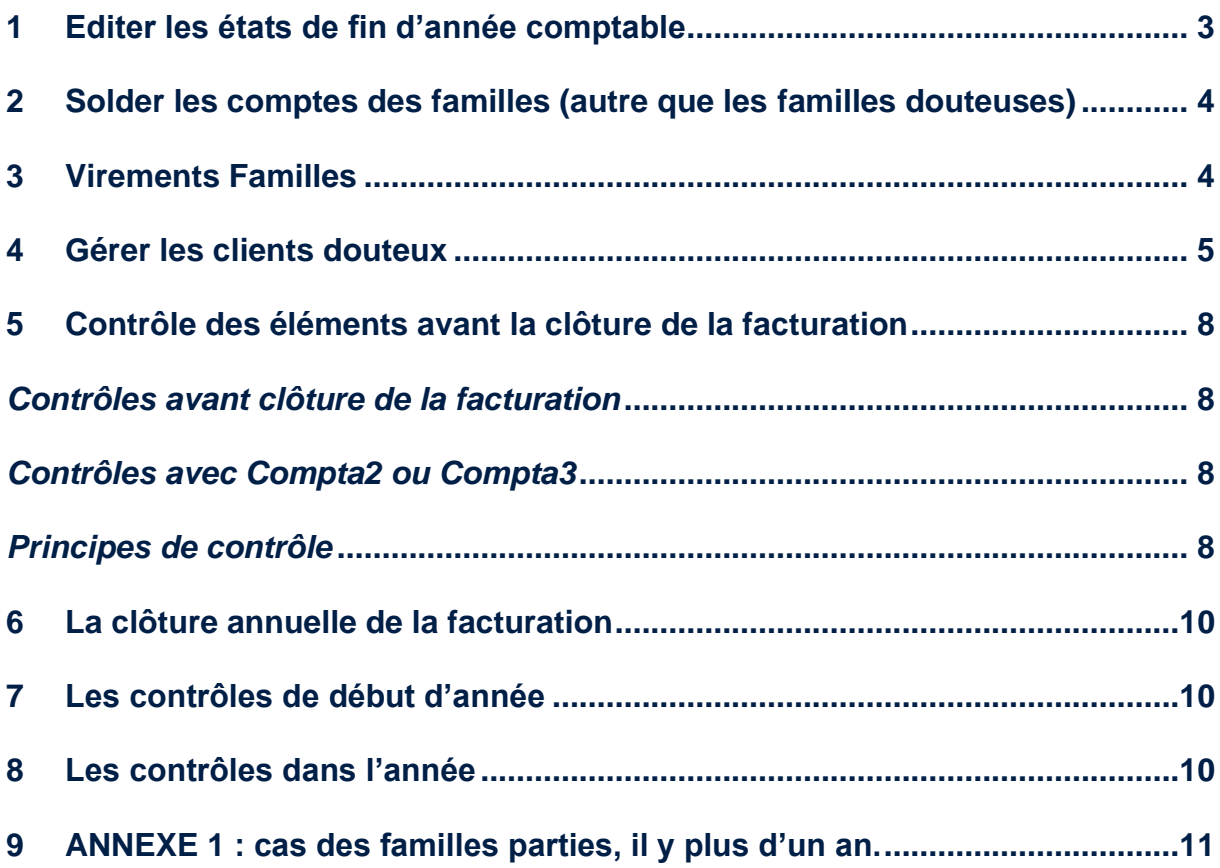

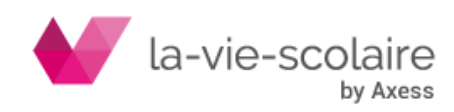

Avant de clôturer votre exercice comptable de facturation, il est impératif d'effectuer certaines opérations comme :

- vérifier si le solde en facturation.fr et en comptabilité sont identiques,

- solder les comptes familles pour celles qui sont parties ou qui partent au 31/08,

- gérer les familles douteuses,

## <span id="page-2-0"></span>**1 Editer les états de fin d'année comptable**

Avant la clôture de la facturation, vous devez faire un « état des lieux » des responsables.

Pour cela, il faut impérativement sortir une balance pour connaitre l'état des soldes de vos familles.

Pour cela, il faut aller dans la partie facturation ➔ clôture annuelle

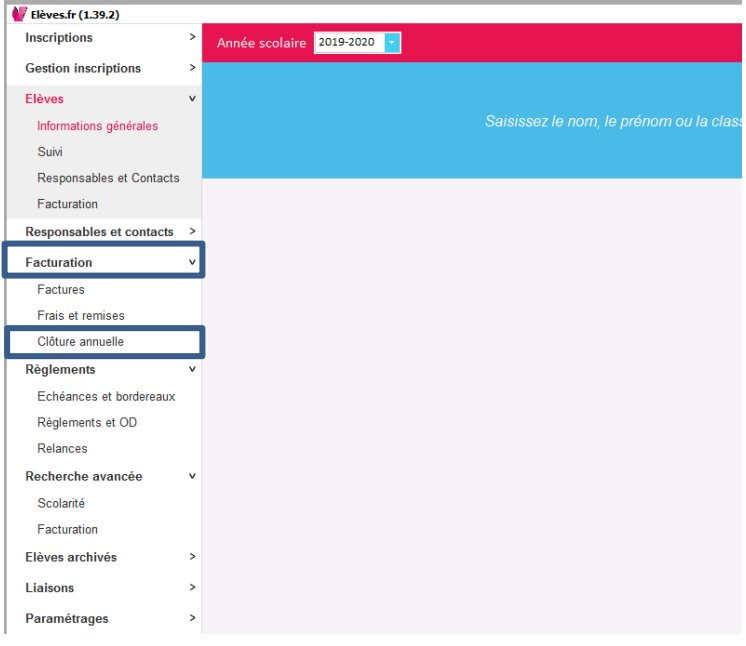

La fenêtre de clôture apparait. Allez cliquer sur l'icône ... Ce dernier vous permettra d'accéder aux impressions des balances et grand livre de l'exercice comptable en cours.

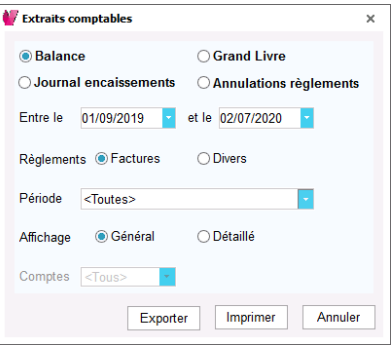

La balance vous permettra de connaitre l'état des soldes aux 31 aout de l'année en cours.

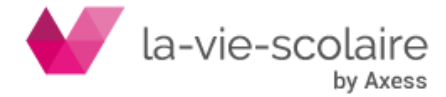

## <span id="page-3-0"></span>**2 Solder les comptes des familles (autre que les familles douteuses)**

Certaines familles partent de l'établissement en laissant quelques fois un petit solde créditeur ou débiteur auprès de vos services. Vous êtes dans ce cas de figures seul juge du solde maximal pour effectuer ces opérations.

Il est important que vous procédiez à la régularisation de ces comptes pour ne plus les avoir l'année prochaine.

Dans ce cas de figures, vous devez au travers du module de facturation passer des OD pour solder ces familles.

Dans le cas d'une famille créditrice, vous devez effectuer votre OD entre le compte de la famille (411 et sur le bon type de facture) par un compte divers de type 770xxx.

Exemple :

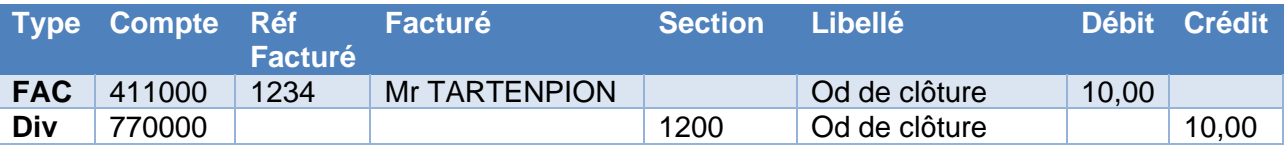

Dans le cas d'une famille débitrice, vous devez effectuer votre OD entre le compte de la famille (411 et sur le bon type de facture) par un compte divers de type 670xxx.

Exemple :

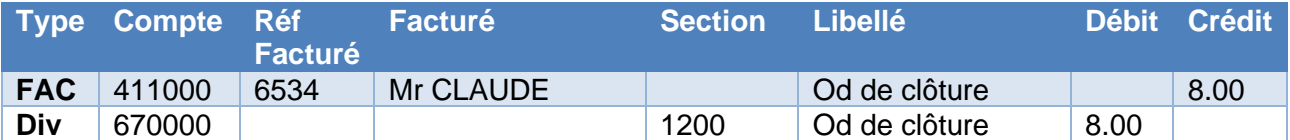

## <span id="page-3-1"></span>**3 Virements Familles**

Dans le cas où vous souhaitez rembourser les familles (qui sont en prélèvement) via une procédure de virement, il est impératif d'être en compta 3 (V3.0.5.4).

Dans le cas où vous n'êtes pas sur cette version et que vous souhaitez avoir un devis merci d'en faire la demande sur le portail : [https://portail.axess.fr.](https://portail.axess.fr/)

Dans le cas où vous êtes sur la version Compta3 (V3.0.5.4), merci de demander la procédure de virement famille au service assistance via le portail [https://portail.axess.fr.](https://portail.axess.fr/)

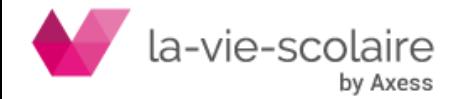

#### <span id="page-4-0"></span>**4 Gérer les clients douteux**

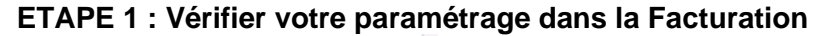

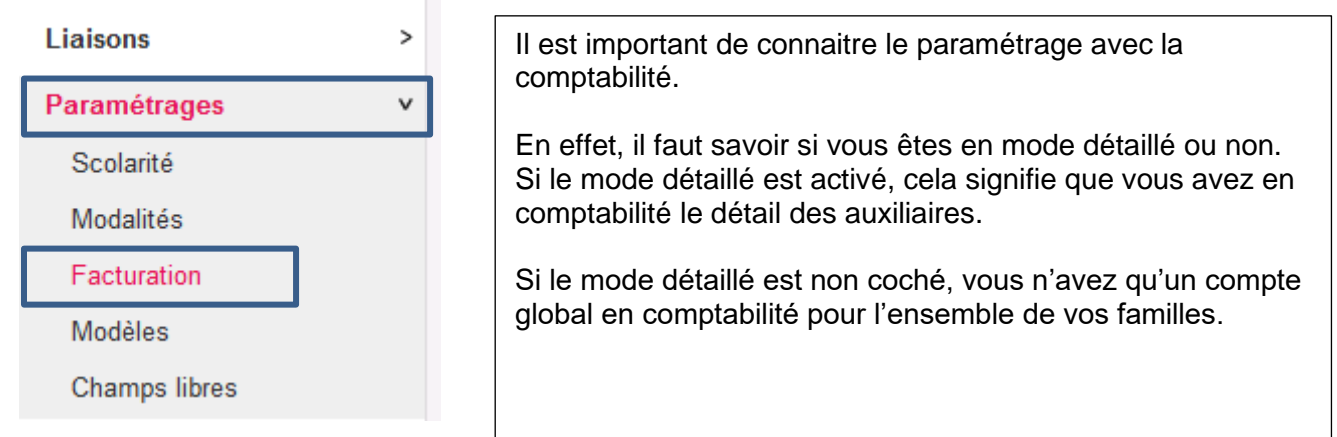

Afin de vérifier l'information, il faut vérifier le paramétrage de votre dossier comptable et vérifier la colonne « détaillé ».

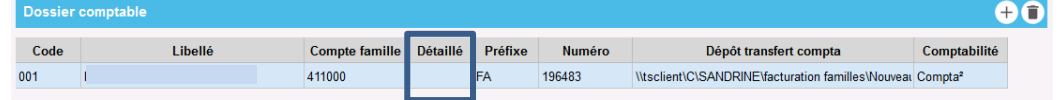

#### **ETAPE 2 : Paramétrage des comptes clients douteux en comptabilité (même principe pour Compta2 ou Compta3)**

#### **Cas n°1 : vous êtes en comptabilité détaillée**

Dans le plan comptable du logiciel Compta2 ou Compta3, vous devez impérativement créer un compte de type 416xxx pour gérer les familles parties.

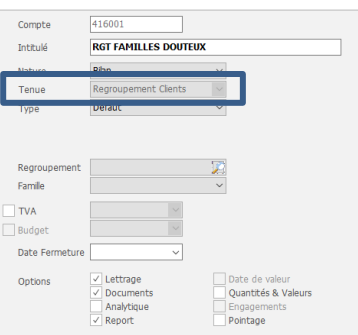

Il faut impérativement que la tenue de votre compte soit en « regroupement clients » afin que vous ayez le détail famille par famille en comptabilité.

#### **Cas n°2 : vous n'êtes pas en comptabilité détaillée**

Dans le plan comptable du logiciel Compta2 ou Compta3, vous devez impérativement créer deux comptes de type 416xxx pour gérer les familles parties.

Le premier compte doit être paramétrer de façon qu'il fasse l'interface entre la facturation et la comptabilité. Il faut donc créer un compte 416000 dont la nature sera « Détail ». Comme l'exemple ci-dessous.

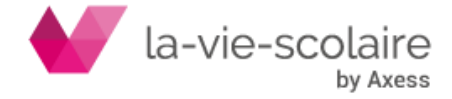

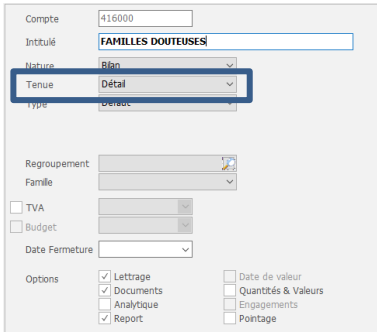

Le second compte doit être paramétrer de façon à vous permettre de saisir des OD dans la comptabilité pour faire apparaitre le détail famille par famille. Il faut donc créer un compte 416001 dont la nature sera « Regroupement Clients ». Comme l'exemple ci-dessous.

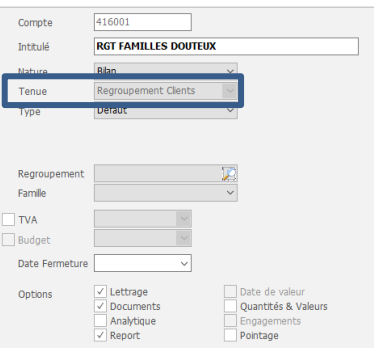

Enfin, il faudra que vous créiez l'ensemble des tiers (familles parties) dans votre plan tiers en vous aidant des informations de votre base Elèves. Le principe de création des tiers est identique à celle pour la création de vos fournisseurs. Nous vous renvoyons de ce fait vers la procédure existante sur le site internet.

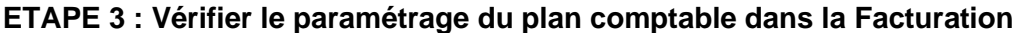

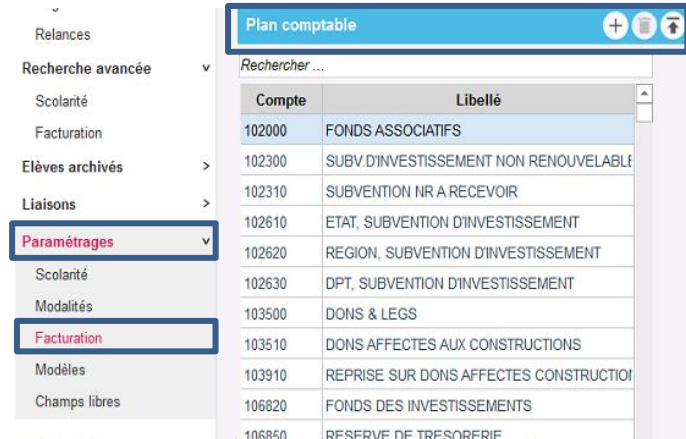

En fonction de votre type de cas (voir étape précédente), vous n'aurez pas le même compte à créer dans la facturation.

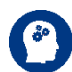

**Si vous êtes dans le cas n°1,** vous n'avez qu'à créer le compte 416001 (le compte de regroupement)

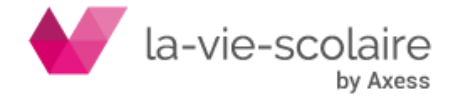

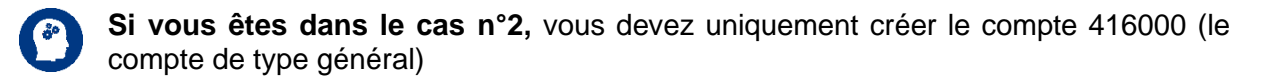

### **ETAPE 4 : Saisie des OD en facturation.fr**

La saisie des OD (opérations diverses) restent classiques à ce que vous faites. Le but est de solder les familles en facturation et de les gérer en comptabilité.

Allez dans Règlements ➔ Echéances et bordereaux dans Factuation.fr

Au niveau des bordereaux, il faut en créer un nouveau. Pour cela, cliquez sur l'icône  $\bigoplus$ . Saisissez la date de votre bordereau et affecter lui votre journal des OD.

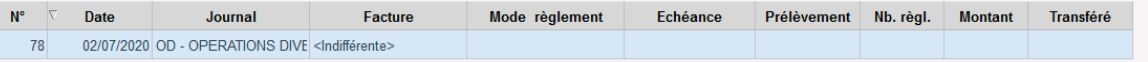

Saisissez votre OD en passant d'un compte 411xxx vers un compte de type « Divers » 416xxx comme dans l'exemple ci-dessous

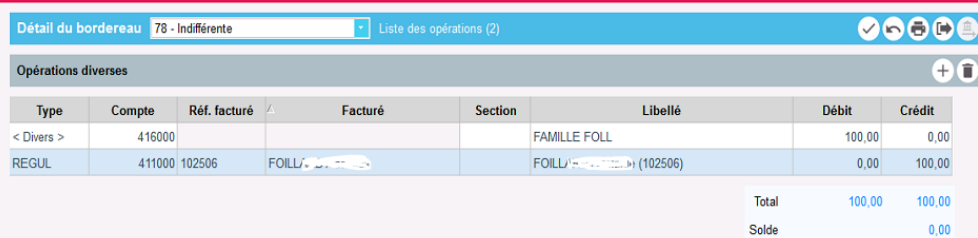

Il est essentiel que vous fassiez pour chaque compte 411xxx une contrepartie en 416xxx.

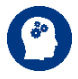

**Pour le cas n°1 :** cela permettra d'avoir directement le détail compte par compte en comptabilité

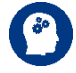

**Pour le cas n°2 :** cela vous aidera pour faire votre OD en comptabilité (OD après transfert)

Une fois votre OD finie, il faut penser à la transférer dans la comptabilité.

#### **ETAPE 5 : OD en comptabilité**

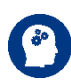

#### **Cette étape est uniquement à faire SI ET SEULEMENT SI vous êtes dans le cas d'un transfert non détaillé en comptabilité.**

Cette étape est cruciale en comptabilité. En effet, il convient de solder le compte 416000 pour alimenter le 416001 de façon détaillée.

Il faut de ce fait que vous passiez par une saisie d'écritures via le journal des OD. Comme dans l'exemple ci-dessous.

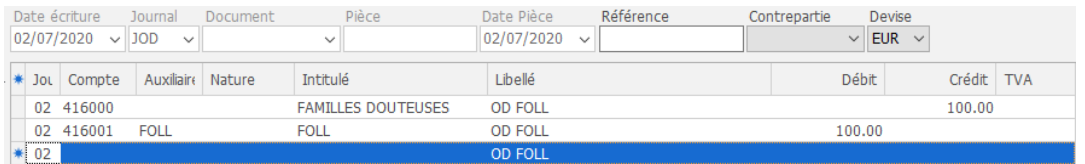

Vous pourrez donc faire un suivi des familles douteuses en comptabilité et même si vous le souhaitez procéder à des prélèvements dessus.

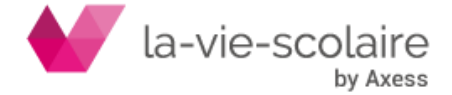

## <span id="page-7-0"></span>**5 Contrôle des éléments avant la clôture de la facturation**

Une fois les familles soldées, et avant clôture de votre module de facturation, il est important d'effectuer des étapes de contrôle.

#### <span id="page-7-1"></span>*Contrôles avant clôture de la facturation*

Avant de débuter les opérations de clôture annuelle, vous devez vous assurer que :

- Toutes les facturations ont bien été transférées
- Vos soldes familles ont bien été régularisés en saisissant des opérations diverses
- Toutes les interfaces en comptabilité ont bien été réalisées

Il est également important d'éditer également les différents états tels que la balance et le grand livre des familles mais également les états de règlements/annulations et celui des comptes divers (si vous avez un compte d'acomptes 419xxx)

#### <span id="page-7-2"></span>*Contrôles avec Compta2 ou Compta3*

De manière générale, le contrôle devrait être réalisé chaque mois pour éviter un pointage long et fastidieux en fin d'exercice comptable qui correspond aussi à une période très chargée dans les Etablissements Scolaires.

**Il est impératif de contrôler l'égalité entre les comptes familles de la Facturation (balance des comptes famille) et les comptes familles de la comptabilité (compte 411xxx ou balance des comptes auxiliaires si le compte 411xxx est détaillé) et au besoin d'effectuer les corrections sur la base client avant la clôture.** 

**Si vous constatez un écart entre les 2 états, reportez-vous à l'annexe I, les principes de contrôle ont été détaillés.**

## <span id="page-7-3"></span>*Principes de contrôle*

Balance (au 01/09/xx, soldes repris exercice antérieur)

- **Acomptes** (versés en 419xxx sur exercice antérieur et réaffectés en 411xxx au 01/09/xx)
- **+** Totalisations des facturations clôturées (au 31/08/aa+1)
- **-** Journal des encaissements (au 31/08/aa+1)
- **+** Liste des annulations (au 31/08/aa+1)

Balance au 31/08/aa+1 doit être égal au total du compte 411xxx de la comptabilité.

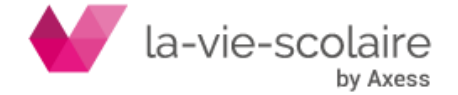

En cas d'inégalité, nous vous conseillons de contrôler mois par mois afin de déterminer sur quels mois se situent les erreurs et d'effectuer un pointage détaillé uniquement sur les mois déséquilibrés.

En cas d'inégalité, différents cas sont possibles :

En principe, les écritures sont transférées par vos soins dans la comptabilité générale.

- a) Le pointage des comptes dans la comptabilité générale fait apparaître des écritures en doublons en provenance de la facturation. Contrepassez ces écritures après vérification ou demander à l'assistance le code du jour et la procédure de suppression des écritures en comptabilité.
- b) Le pointage des comptes en comptabilité générale fait apparaître des écritures manquantes. Vérifiez qu'il n'existe plus de séquences d'écritures (facturation et règlement) à transférer.

Cette information est disponible dans la fenêtre de clôture annuelle de la facturation.

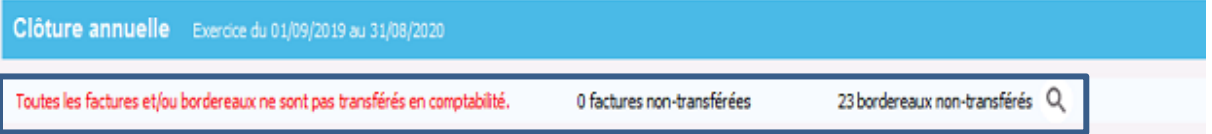

c) Le pointage des comptes en comptabilité générale fait apparaître des écritures en trop par rapport à la comptabilité. Dans ce cas de figure, cela supposerait que vous avez directement saisi des écritures sur le compte famille en comptabilité sans passer par la facturation. Il faut se poser la question si ces écritures ont lieu d'exister.

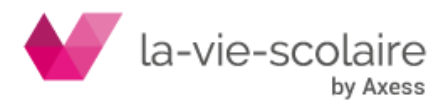

## <span id="page-9-0"></span>**6 La clôture annuelle de la facturation**

Le principe de la clôture annuelle de la facturation est identique par rapport aux autres années.

Nous vous prions de vous rapporter à la fiche technique : [Fiche pratique sur la clôture](http://ftp.omt-viescolaire.fr/Fiches_pratiques/Fiche%20-%20El%C3%A8ves.fr%20-%20La%20cl%C3%B4ture%20annuelle.pdf)  [annuelle](http://ftp.omt-viescolaire.fr/Fiches_pratiques/Fiche%20-%20El%C3%A8ves.fr%20-%20La%20cl%C3%B4ture%20annuelle.pdf)

<span id="page-9-1"></span>**7 Les contrôles de début d'année**

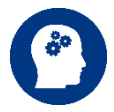

**Après la clôture de la facturation, et dans le cas où vous utilisez les acomptes d'inscription, il est important, d'intégrer le fichier d'extourne généré par la clôture en comptabilité.**

Si vous ne le faites pas, vous aurez de ce fait un décalage en début d'année entre votre compte Famille en Facturation et celui en comptabilité.

Nous vous conseillons afin de saisir tous règlements ou faire toutes factures d'état d'effectuer un contrôle de solde entre la facturation et la comptabilité en début d'exercice comptable.

Pour information :

## **Solde au 1er septembre 20xx = solde au 31 aout 20xx – les acomptes**

**d'inscriptions.**

#### <span id="page-9-2"></span>**8 Les contrôles dans l'année**

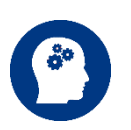

Il est important que vous effectuiez des contrôles entre vos deux logiciels courant de l'année en imprimant de part et d'autre les balances.

Ces contrôles vous permettront d'éviter de retrouver plus facilement vos erreurs et ne pas attendre la fin d'année pour les rechercher.

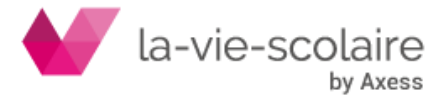

## <span id="page-10-0"></span>**9 ANNEXE 1 : cas des familles parties, il y plus d'un an.**

Si un facturé X est présent dans elèves.fr avec un solde précédent et **n'est ni facturé ni payeur.** (C'est-à-dire qu'il est sorti depuis plus d'un an.)

Il faut **ajouter ce facturé X à un élève archivé et n'ayant qu'un seul facturé**. (comme l'exemple ci-dessous)

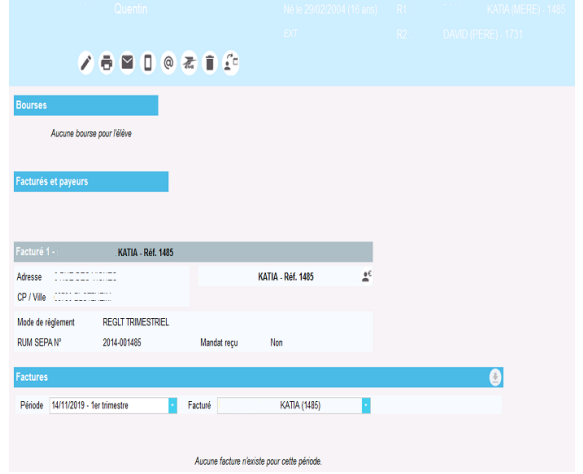

Tout d'abord, allez dans le bandeau de gauche pour sélectionner :

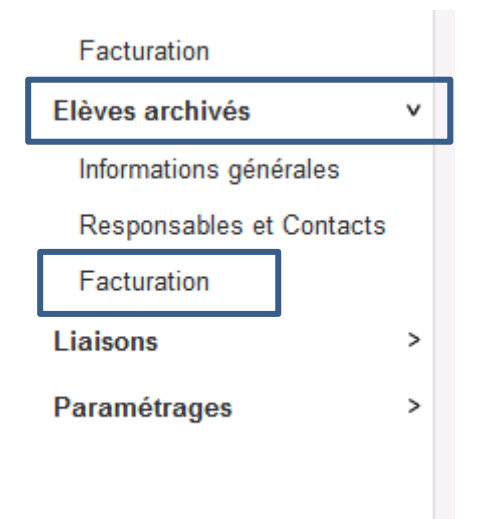

Puis dans le bandeau du haut, recherchez un élève n'ayant qu'un seul facturé.

Année scolaire 2019-2020 Une fois sélectionnée, il faut rentrer en modification de fiche en cliquant sur le bouton On clique sur la loupe du bandeau Facturés et payeurs :

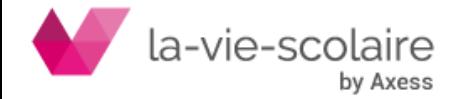

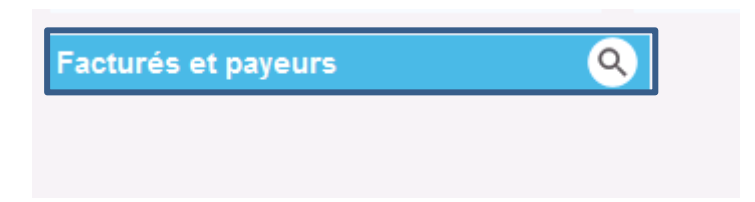

Puis on recherche le facturé X et on l'associe à l'élève.

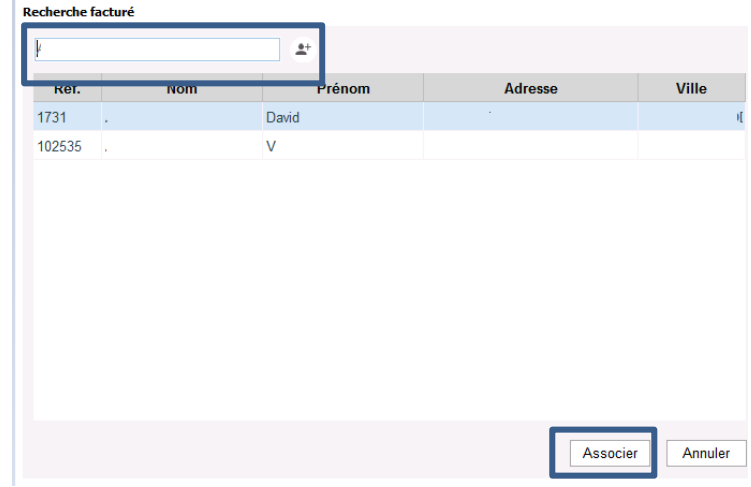

Enfin, pensez à mettre la répartition en pourcentage avec comme obligation 100% pour le premier facturé et 0% pour le facturé X.

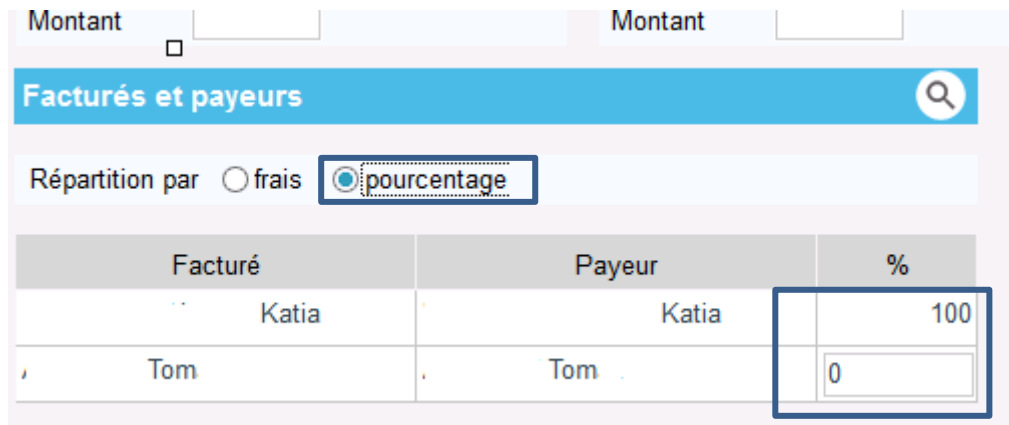

Maintenant, dans le bloc « Responsables et contacts » / « Facturation », vous pouvez accéder à l'historique payeur (maintenant visible) du facturé X et de ce fait, vous visualisez son solde précédent.

Créer une OD pour régulariser sa situation : choisir une facture (n'importe quel type) dans la liste des factures proposées lors de la saisie de l'OD pour le facturé X. (voir le point n° 3 de cette fiche pratique)

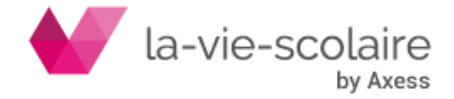